#### How to Use Autochartist Metatrader Plugin

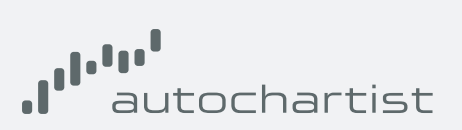

#### Market Scanner User Guide

Drag the Expert Advisor onto any chart window. Once dragged onto a chart, the advisor will try to connect to the Autochartist services to retrieve data. When successful, your chart should appear.

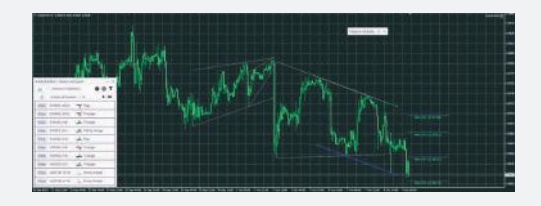

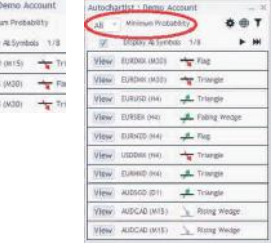

#### Main window

Mew<br>Wew<br>View<br>View

The main window of the Advisor has several features. The first feature is a drop down list where you can select the minimum provability value. This will filter the Autochartist patterns to only display those patterns that has a total-probability of the value yo use select. Example, if 65% is selected, it will only retrieve patterns that have a total-probability of the 65% or greater

#### Report Subscriptions

The second feature is a settings button. Here you can enter an email address, then select the report, the session for which you wish to receive it and the language. After subscribing you will receive an email report once a day for the specific reports,sessions and languages you have selected, about relevant patterns than can be used to enchance your trading stradegy. You can subscribe to multible reports, for multiples sessions in multiple languages

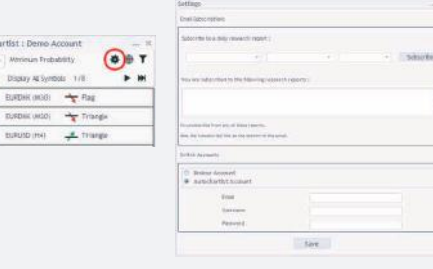

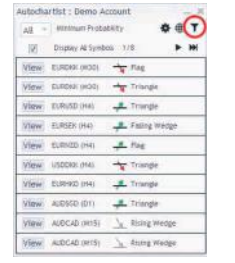

#### Change Account

Here you can swap between a Broker user account or a Direct user account, by providing the necessary credentials

## Filter & Information

The third feature on the Advisor window is a "Filter and Information" button. Once clicked a new window will open. In this window you can select the types of patterns you wish to view.

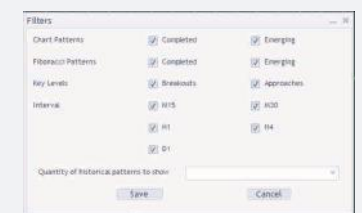

# Autochartist

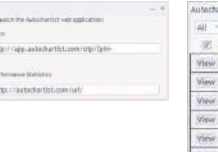

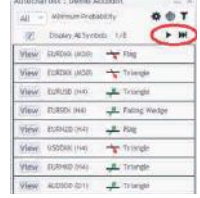

# Quality of Historical Patterns

Historical patterns will be displayed on the chart as grey lines. This gives a very basic overview of the direction that the instrument has taken according to the patterns Autochartist has identified in the recent past. You can also click on the web button to display a popup window containing 2 URLs that (when copied into a browser) will either show you all the Performance Statistics Reports for your broker / MetaTrader, or log you into the web application.

### Quantity of Historical Patterns

Other controls in the Expert Advisor window includes buttons to page through patterns as well as a View button next to each pattern. When clicking a 'View' button, the chart will change to the instrument and the period as per the pattern, then display the pattern on the chart along with any historical patterns.

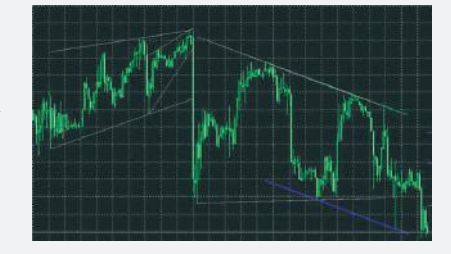

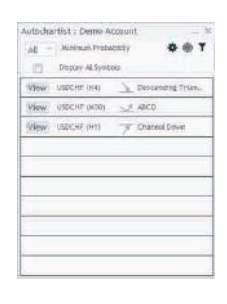

# Display All Symbols

The tick box labelled 'Display all symbols' will display all relevant symbols or instruments that Autochartist has identified for your broker, based upon the "Market Watch" in your terminal.

If this box is unticked, then the Expert Advisor will try to retrieve all patterns for only the symbol of the chart for all periods.

# Volatility Indicator

Also displayed on the chart, is the Autochartist Volatility indicator. This indicator displays statistical analysis of volatility over a period of 6 months, for this specific instrument at this specific time.

The volatility indicator will display the averaged maximum price movement for the next 15 minutes, 30, 1 hour, 4 hour and 1 day based on statistical analysis of the last 6 months.

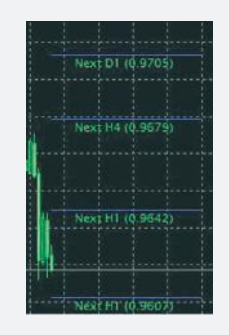

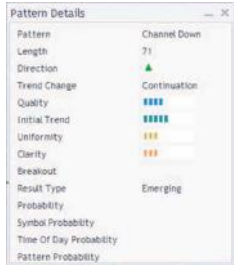

#### Details Window

The last window of the Expert Advisor, is the Details window. In this window details about the pattern is displayed (breakout strengths, quality etc.). If the pattern has a minimum probability of 60% or higher, the specific details of the probabilities will also be displayed here.

All of the windows of the Autochartist Expert Advisor can be dragged to a different location, or minimized. All except the "Pattern Details" window can be closed. Once the close-button of the main windows is clicked, the Expert Advisor will remove itself from the chart window.